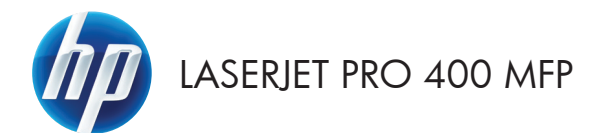

# Panduan Ringkas

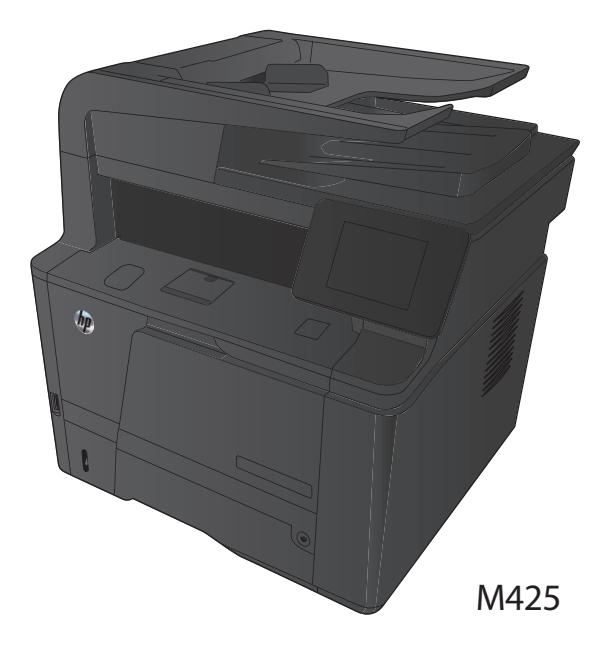

#### **Mengoptimalkan kualitas salinan**

Tersedia pengaturan kualitas salinan berikut:

- Pilih Oto.: Gunakan pengaturan ini bila Anda tidak mempermasalahkan kualitas salinan. Ini adalah pengaturan default.
- Campuran: Gunakan pengaturan ini untuk dokumen yang berisi campuran teks dan grafik.
- Teks: Gunakan pengaturan ini untuk dokumen yang sebagian besar berisi teks.
- Gambar: Gunakan pengaturan ini untuk dokumen yang sebagian besar berisi grafis.
- **1.** Muat dokumen ke kaca pemindai atau ke pengumpan dokumen.

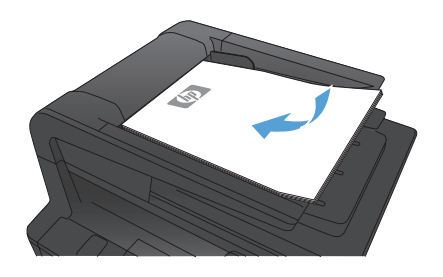

- **2.** Dari layar Awal di panel kontrol produk, sentuh tombol Salin.
- **3.** Sentuh tombol Pengaturan, kemudian gulir ke dan sentuh tombol Optimalkan. Sentuh tombol panah untuk bergulir menelusuri opsi, lalu sentuh salah satu opsi untuk memilihnya.
- **4.** Sentuh tombol Mulai Salin untuk memulai penyalinan.

## **Memindai dengan perangkat lunak HP Scan (Windows)**

- **1.** Klik dua kali ikon **HP Scan** di desktop komputer.
- **2.** Pilih pintasan pemindaian, dan ubah pengaturan bila perlu.
- **3.** Klik **Scan** [Pindai].

**CATATAN:** Klik **Pengaturan Lanjutan** untuk mengakses opsi lainnya.<br>F

Klik **Buat Pintasan Baru** untuk membuat serangkaian pengaturan yang disesuaikan dan menyimpannya dalam daftar pintasan.

### **Mengganti kartrid toner**

Bila kartrid toner mendekati akhir masa pakainya, Anda akan diminta untuk memesan kartrid pengganti. Anda dapat melanjutkan pencetakan dengan kartrid saat ini hingga kualitas cetak dari perataan toner tidak dapat lagi diterima.

**1.** Buka pintu kartrid toner, lalu lepas kartrid toner tersebut.

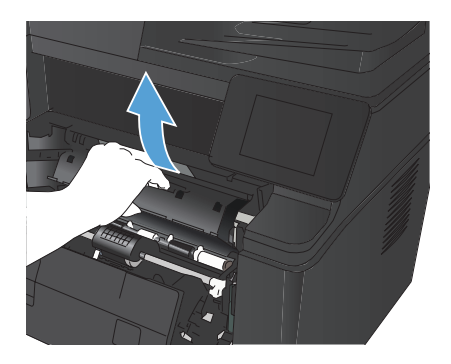

**2.** Keluarkan kartrid cetak baru dari kantongnya. Masukkan kartrid cetak bekas ke dalam kemasannya untuk didaur-ulang.

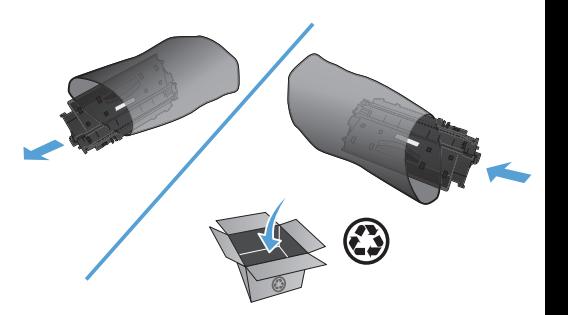

**3.** Pegang kedua sisi kartrid toner, lalu ratakan toner dengan mengocok perlahan kartrid tersebut.

> **PERHATIAN:** Jangan menyentuh shutter (penutup) atau permukaan rol.

**4.** Tekuk tab penahan di sebelah kiri kartrid hingga longgar. Tarik tab penahan hingga semua pita terlepas dari kartrid. Letakkan tab penahan dan pita perekat ke dalam kemasan kartrid toner untuk dikembalikan dan didaur ulang.

**5.** Sejajarkan kartrid toner dengan jalur dalam produk, masukkan kartrid toner hingga terpasang dengan benar, lalu tutup pintu kartrid toner.

**6.** Instalasi selesai. Masukkan kartrid toner bekas ke dalam kotak kartrid yang baru. Lihat pedoman daur ulang terlampir untuk petunjuk mendaur ulang.

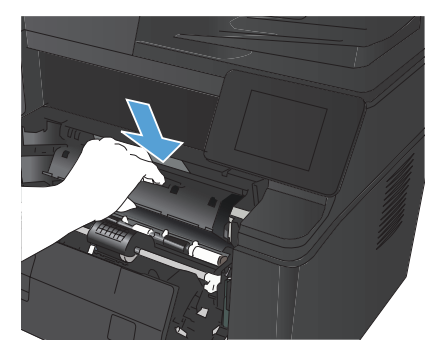

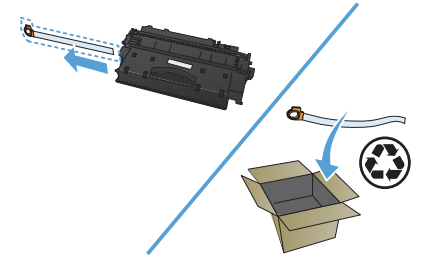

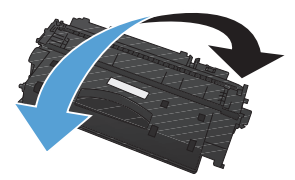

### **Periksa kaca pemindai apakah kotor atau terdapat noda**

Lama-kelamaan, debu dapat menumpuk pada kaca pemindai dan plastik putih pendukung, sehingga dapat mempengaruhi performa. Gunakan prosedur berikut untuk membersihkan pemindai.

**1.** Gunakan sakelar daya untuk mematikan produk, kemudian cabut stekernya dari stopkontak listrik.

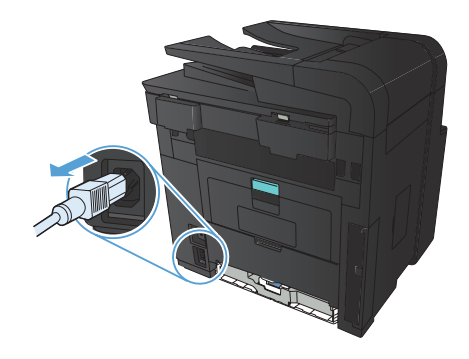

- **2.** Buka tutup pemindai.
- **3.** Bersihkan kaca pemindai, strip pemasok dokumen, dan alas plastik putih dengan kain atau spons lembut yang telah dilembabkan dengan pembersih kaca nonabrasif.

**PERHATIAN:** Jangan gunakan ampelas, aseton, bensin, amonia, etil alkohol, atau karbon tetraklorida pada komponen produk karena dapat merusak produk. Jangan tuangkan cairan langsung di atas kaca atau pelatnya. Cairan tersebut dapat merembes dan merusak produk.

- **4.** Keringkan kaca dan plastik putih pendukung dengan chamois atau spons yang tidak berserabut untuk menghindari noda.
- **5.** Pasang steker produk kemudian gunakan sakelar daya untuk menghidupkan produk.

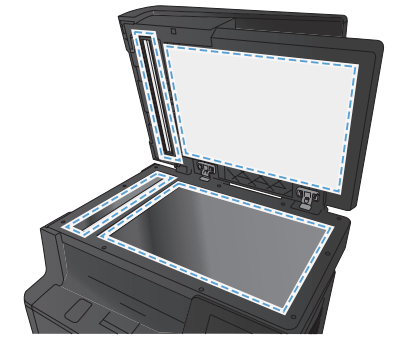

### **Mencetak halaman pembersih**

- **1.** Dari layar Awal di panel kontrol produk, sentuh tombol Pengaturan ...
- **2.** Sentuh menu Layanan.
- **3.** Sentuh tombol Halaman Pembersih.
- **4.** Masukkan kertas ukuran letter atau A4 jika diminta.
- **5.** Sentuh tombol OK untuk memulai proses pembersihan.

Produk akan mencetak sisi pertama, lalu meminta Anda mengeluarkan kertas tersebut dari nampan keluaran dan memasukkannya kembali ke dalam Baki 1 dengan orientasi yang sama. Tunggu hingga proses selesai. Buang halaman yang tercetak.

### **Mencetak pada kedua sisi secara otomatis dengan Windows**

**1.** Pada menu **File** dalam program perangkat lunak, klik **Print** [Cetak].

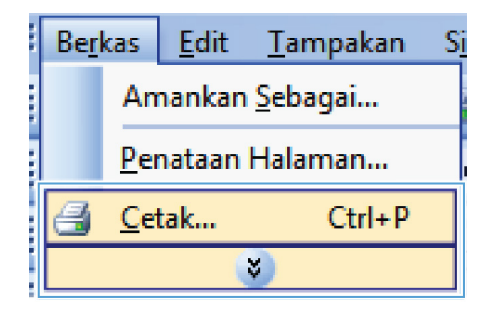

**2.** Pilih produk, kemudian klik tombol **Properties [Properti]** atau **Preferences [Preferensi]**.

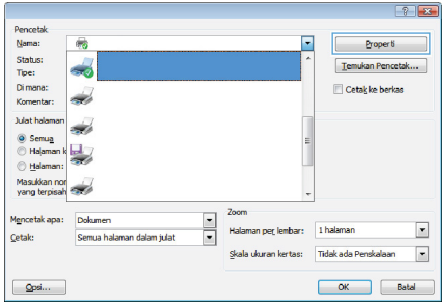

**3.** Klik tab **Finishing [Penuntas]**.

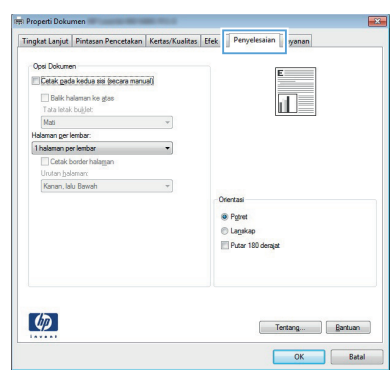

**4.** Pilih kotak cek **Print on both sides [Cetak pada kedua sisi]**. Klik tombol **OK** untuk mencetak pekerjaan.

> **CATATAN:** Jika produk bermodel dupleks dan hanya dupleks manual yang ditampilkan, berarti unit dupleks tidak diinstal dengan benar dalam tab **Pengaturan Perangkat** pada kotak dialog **Properti Printer**, atau jenis media tidak didukung oleh unit dupleks.

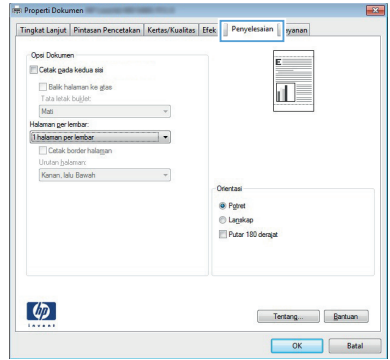

### **Mencetak pada kedua sisi secara manual dengan Windows**

**CATATAN:** Produk ini memiliki fitur pencetakan dua sisi otomatis. Namun, produk ini juga dapat mencetak tugas dua sisi secara manual jika kertas tidak didukung oleh pencetakan dua sisi otomatis, atau jika unit dupleks telah dinonaktifkan.

**1.** Pada menu **File** dalam program perangkat lunak, klik **Print** [Cetak].

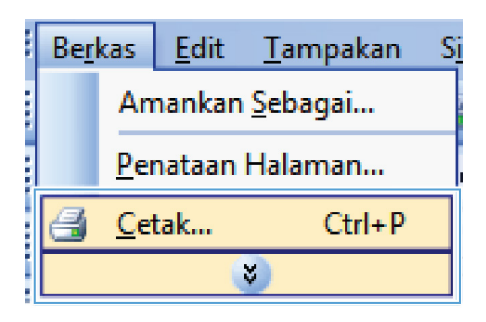

**2.** Pilih produk, kemudian klik tombol **Properties [Properti]** atau **Preferences [Preferensi]**.

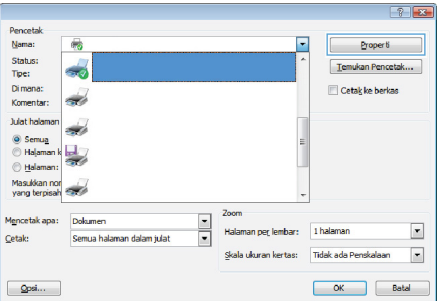

**3.** Klik tab **Finishing [Penuntas]**.

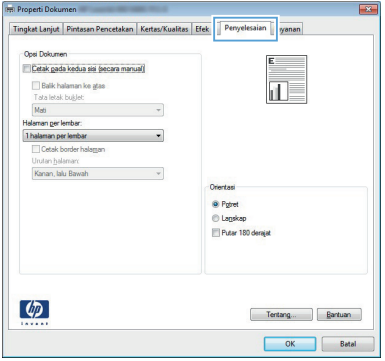

- **4.** Pilih kotak cek **Print on both sides (manually) [Cetak pada kedua sisi (secara manual)]**. Klik tombol **OK** untuk mencetak sisi pertama dari pekerjaan cetak.
- **Delta** Pro Tingkat Lanjut | Pintasan Pencetakan | Kertas/Kualitas | Efek | Penyi ian Lavanan .<br>Dod Dobrewn . V Četak pada kedua sisi (secara manual) Detten geveneerde een<br>Tata letak buglet:<br>Tata letak buglet:<br>Mati 扣長 larran ger lembar 1 halaman per lembar <sup>17</sup> Cetak hombe hala uten helem Kanan, lalu Bawah  $\sim$ <sup>O</sup> Potet **C** Lagakap<br>**C** Putar 180 derajai  $\lceil \phi \rceil$ Tentang... **Bartuan** OK Batal
- **5.** Ambil tumpukan hasil cetak dari nampan keluaran, dan pada orientasi yang sama, masukkan ke dalam Baki 1 dengan sisi yang tercetak menghadap ke bawah dan bagian atas halaman mengarah ke produk.

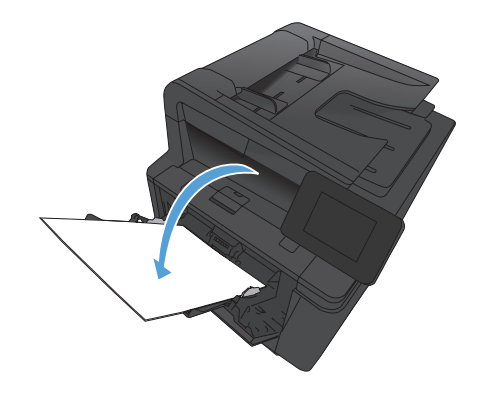

**6.** Pada panel kontrol, tekan tombol OK untuk mencetak sisi kedua dari tugas cetak.

© 2012 Hewlett-Packard Development Company, L.P.

www.hp.com

Nomor komponen: CF286-90993

Windows® adalah merek dagang terdaftar dari Microsoft Corporation di A.S.

Dilarang memperbanyak, mengadaptasi, atau menerjemahkan tanpa izin tertulis sebelumnya, kecuali jika dibolehkan dalam undang-undang hak cipta.

Informasi yang dimuat dalam dokumen ini dapat berubah tanpa pemberitahuan sebelumnya.

Satu-satunya jaminan untuk produk dan layanan HP tercantum di dalam pernyataan jaminan tersurat yang menyertai produk serta layanan tersebut. Tidak ada bagian apapun dari dokumen ini yang dapat dianggap sebagai jaminan tambahan. HP tidak bertanggung jawab atas kesalahan atau kelalaian teknis maupun editorial yang terdapat dalam dokumen ini.

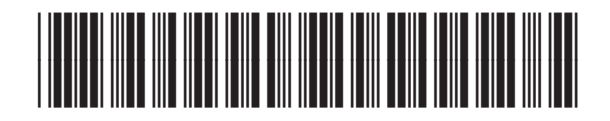

CF286-90993

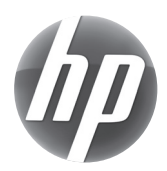